## **Setting Up Inspera for the First Time Support Sheet**

In order for Inspera to work you will need to downlad

1. Go to nmbec.inspera.com

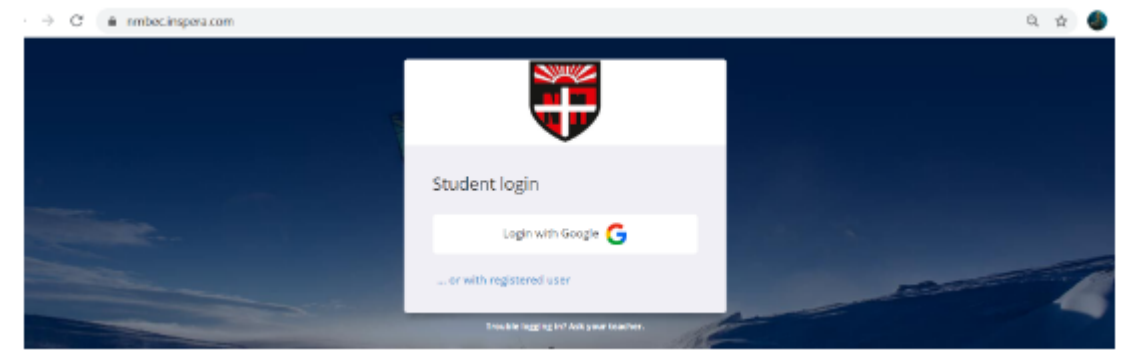

- 2. Click 'Log in with Google'
- 3. Log in using your school Gmail log in details
- 4. Click on 'do you have a test code?'

Do you have a Test Code?

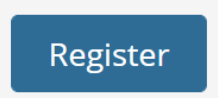

5. Enter the test code for your exam. For this practice test use the code: **NMC-77108406** 

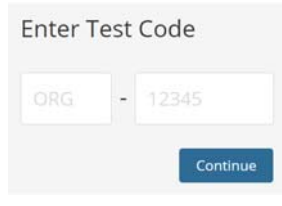

6. This is the only time you will need to download the Safe Exam Browser. Every other time, entering the code will take you directly to your test.

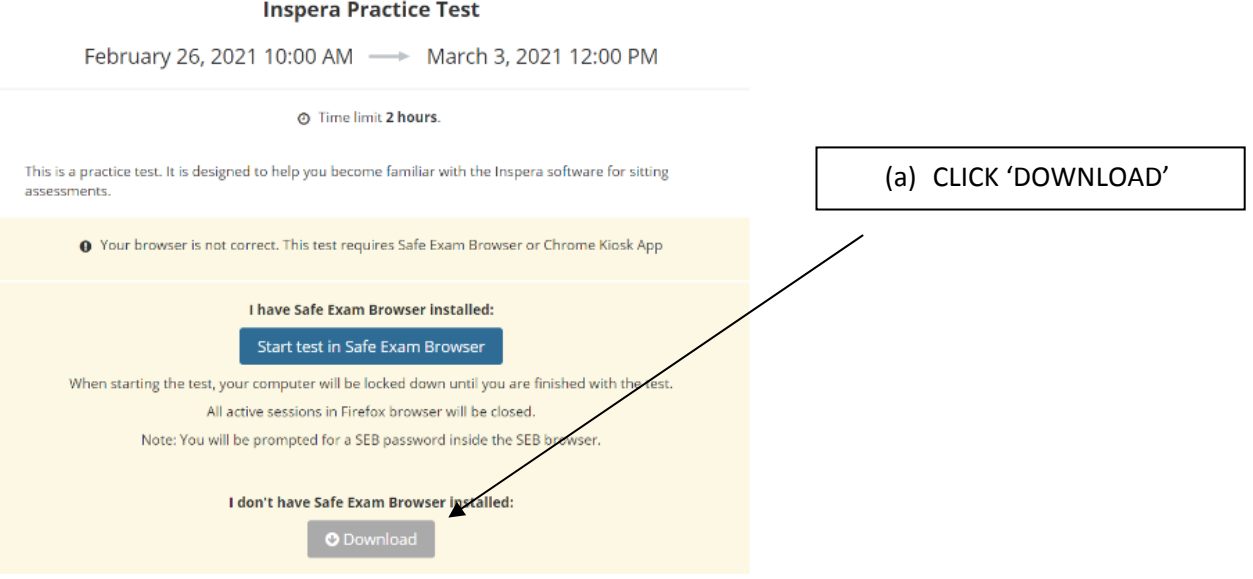

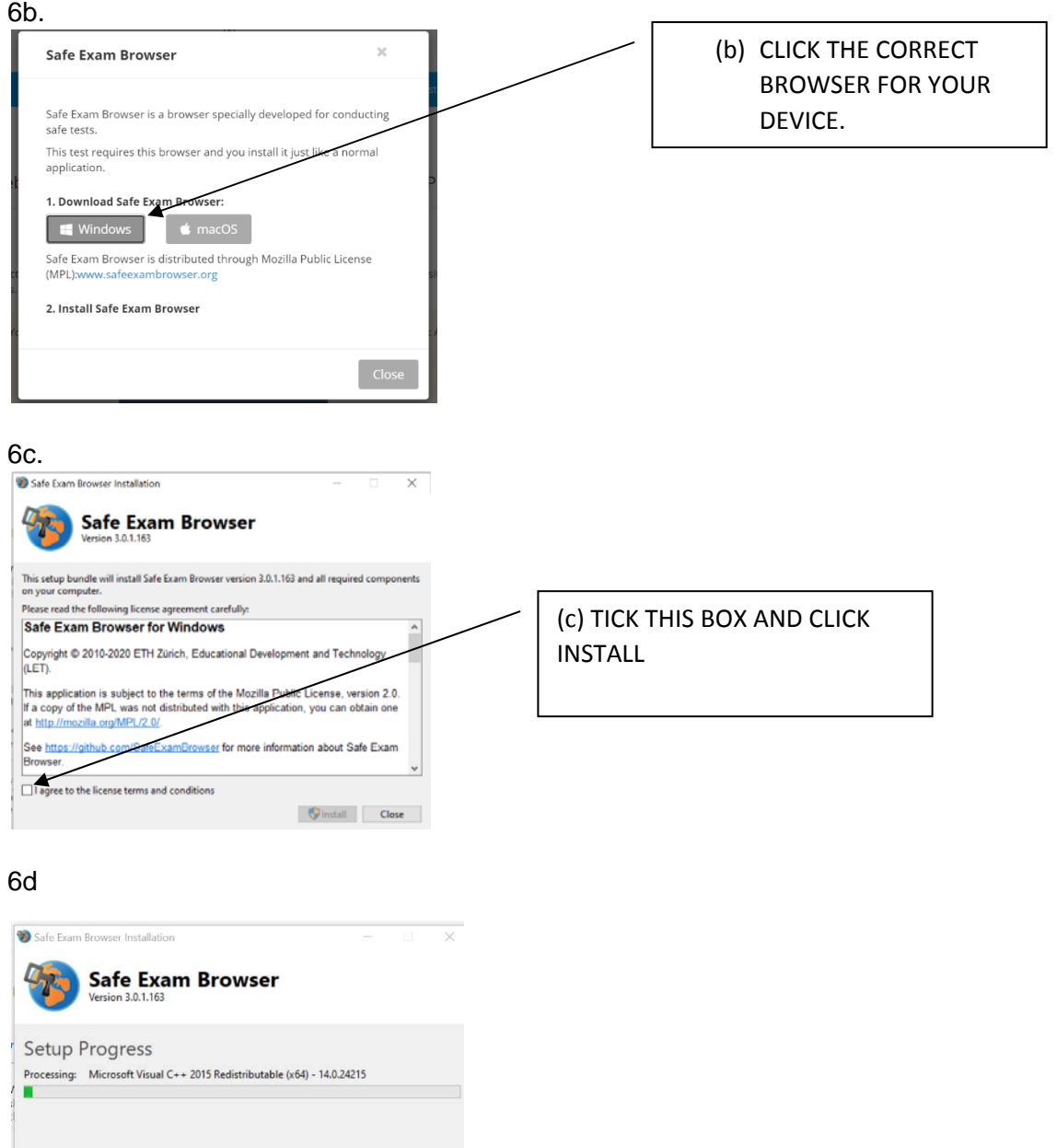

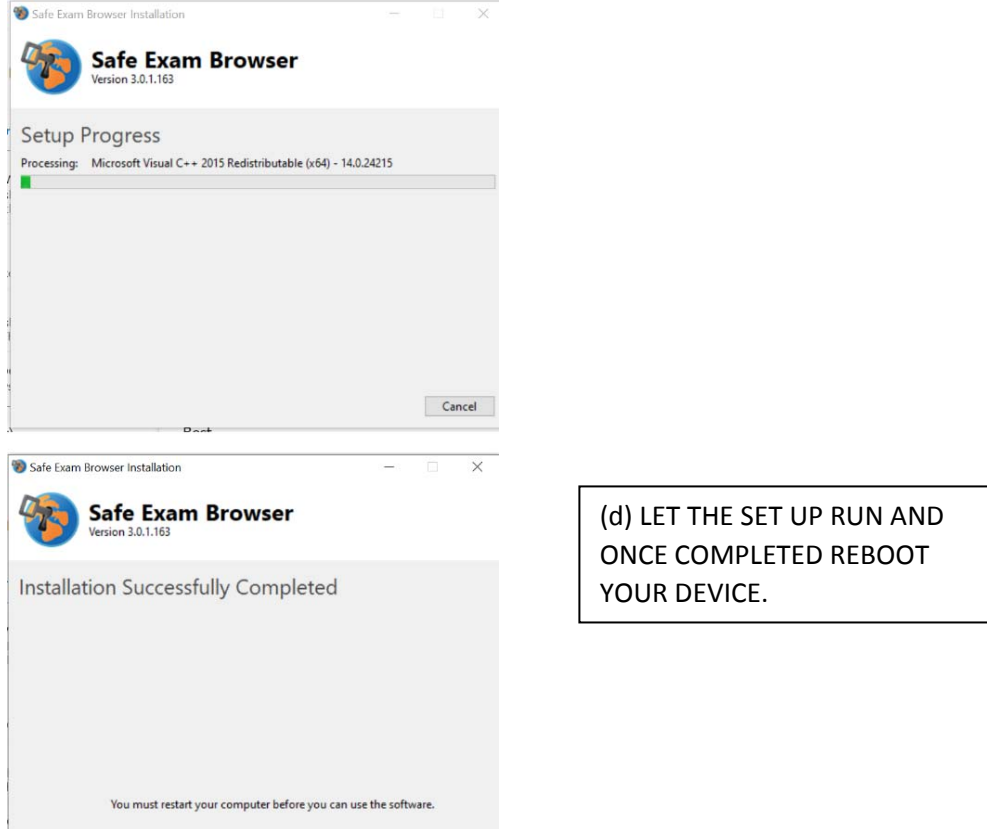

7. Follow steps 1-5 again. This time click 'start test in Safe Exam Browser'

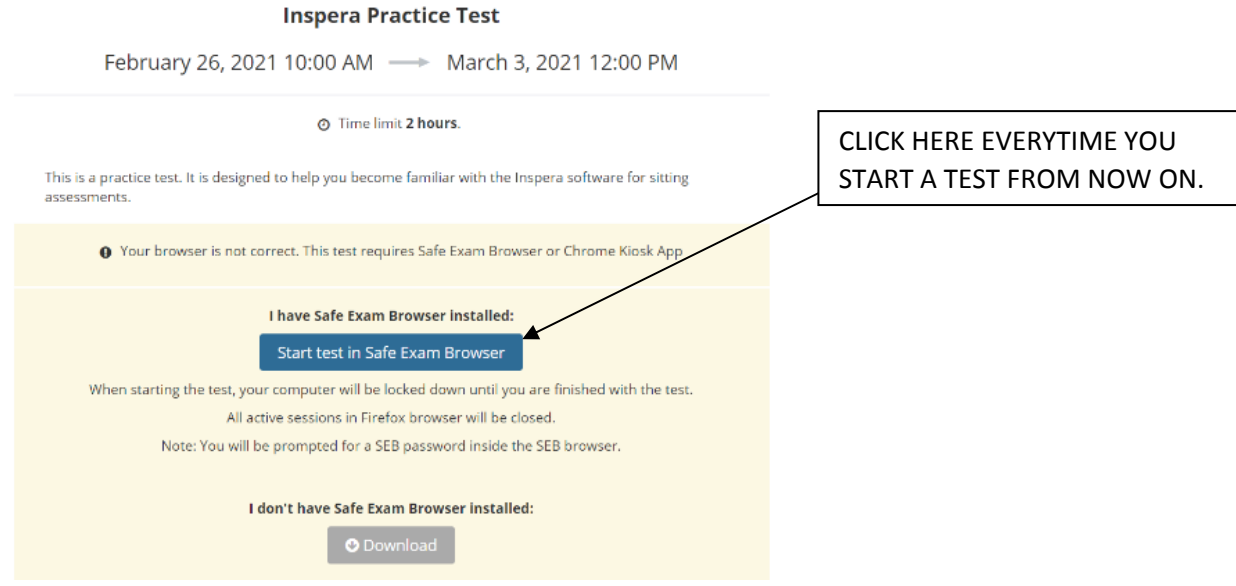

8. This will begin your test. A box will pop up in the top screen – tick the box and click 'open exam browser.

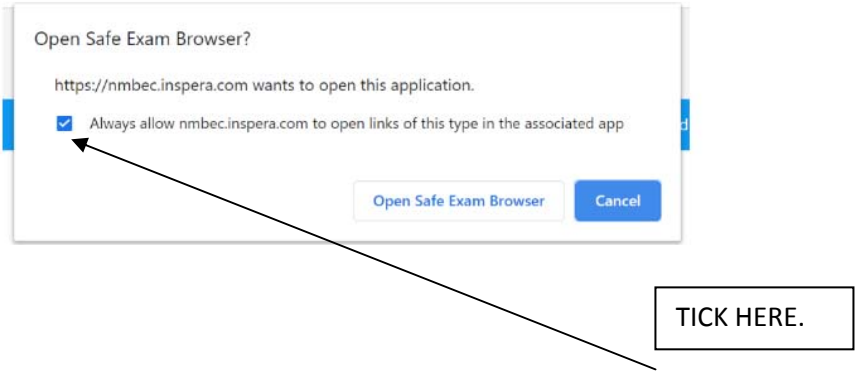

9. As a security feature you will be asked for a SEB code. This will be: nmbec2021 for your mock exams. **For the practice test it is set as NMBEC2021 (capitals)**